# Using SSO: PowerSchool Parent Portal

The PowerSchool Parent Portal now requires the creation of a single sign on (SSO) account for parents and guardians to view grades and attendance. Even if you have used the system in previous years for your student, you will still need to create a new UN and PW in accordance with SSO. This will become your UN and PW in moving forward when signing into the Parent Portal.

Please note that the use of SSO also now allows non-custodial parents or guardians to EACH have separate access to an account for their child or children. If you currently don't have an account, please contact your child's guidance office in order to set up a visit to establish an account. FYI: you must show a form of ID to verify your relationship with the student in question.

Access the Parent Portal from the Connecticut Technical High School website: https://ctecs.powerschool.com/public/home.html

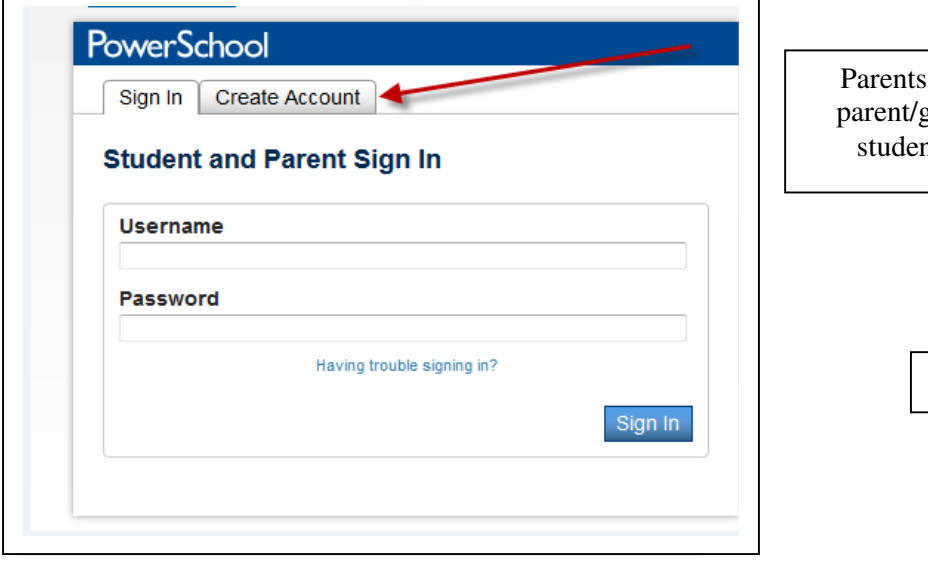

# **How to Create an Account**

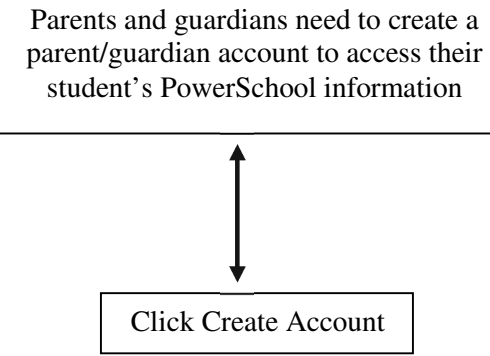

# **Trouble Signing In?**

Once you have created the account, you can also now use the "Having trouble signing in?" hyperlink, as shown below.

Having trouble signing in?

# **How to Link Students to an Account**

After you have created your new account, you may add a student to the account by following the below steps:

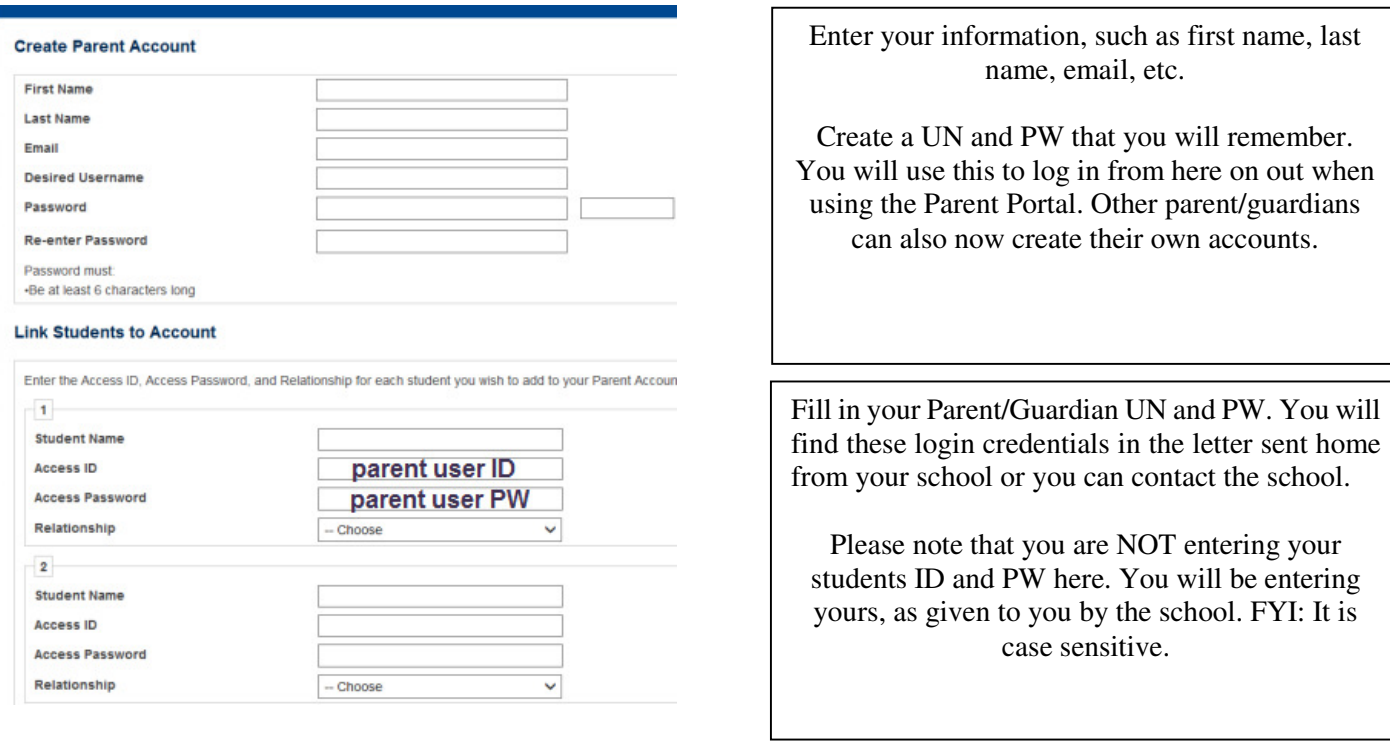

# **How to Add Additional Students to an Established Account**

- 1. Log in to the Parent Portal using your personalized UN and PW.
- 2. Click the **Account Preferences** icon on the far right of the page.
- 3. Select the Students tab (the default view is Profile)

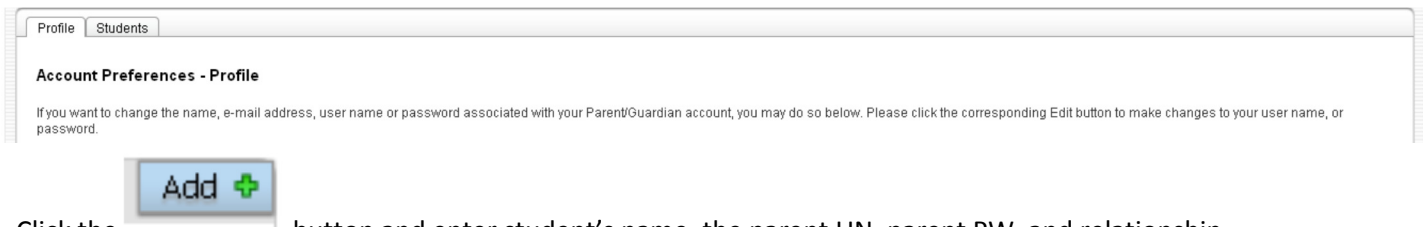

4. Click the button and enter student's name, the parent UN, parent PW, and relationship.

5. Click Submit.

# **Navigating Between Two or More Student Records Using SSO**

When a parent sets up Single Sign On for two students, this is what they see (reference the below print screen). Both student names are listed in the blue bar at the top of the page. The parent has to click on the name of the student to switch between the name of the student to switch between the students that are associated to the parent account as established in the Single Sign On process.

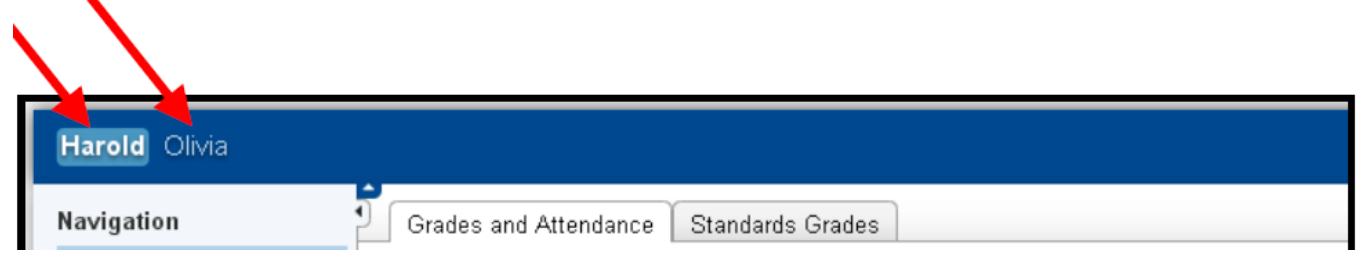